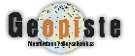

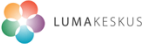

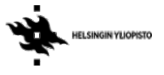

Tämän ohjeen avulla voit piirtää omia merkintöjäsi olemassa olevan pohjakuvan päälle. Ohje on tehty käyttäen LibreOfficen versiota 5.0, mutta se toimii melko hyvin myös vanhempien versioiden kanssa.

#### **1. Valmistelut.** Käynnistä Libre Office piirto ohjelma. Esim. Windowsissa voit valita: *Kaikki ohjelmat - LibreOffice 5.0 - LibreOffice Draw*

Tyhjä sivu aukeaa. Ensimmäiseksi kannattaa sulkea sivuselain, etenkin jos tarkoitus on piirtää vain yhtä kuvaa. Tällöin saat enemmän tilaa näytölle.

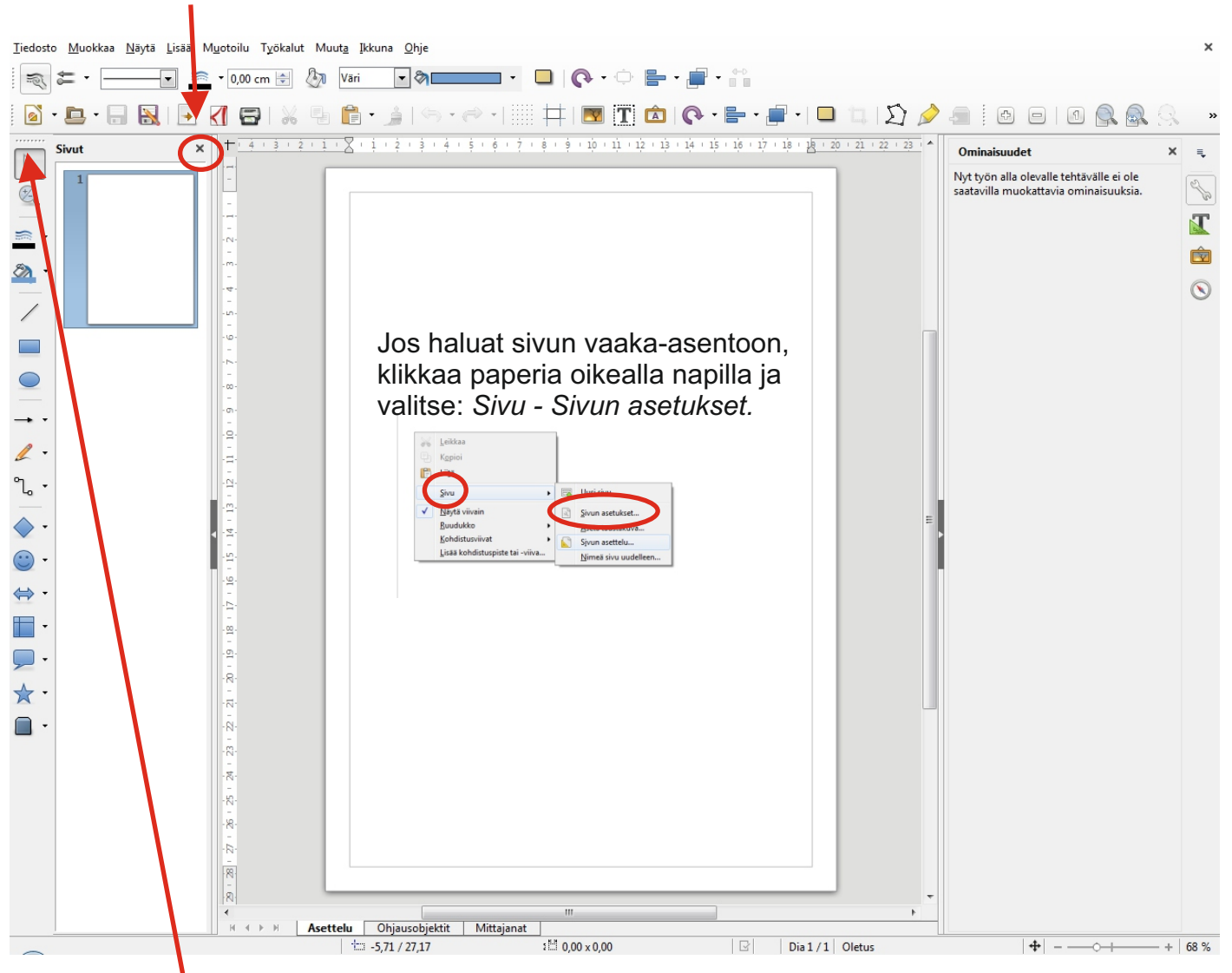

Piirtotyökalujen palkki on 5-versiossa oletuksena pystyssä ruudun vasemmassa reunassa. Vanhemmissa versioissa palkki on ruudun alalaidassa vaakatasossa. Voit halutessasi siirtää tätä palkkia haluamaasi paikkaan tarttumalla palkin yläreunassa näkyvästä pistejonosta.

Merkintöjen tekeminen pohjakuvaan Libre Officella Markus Jylhä 2016

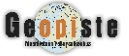

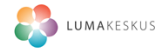

### **2. Kerrosten valmistelu.**

Useissa piirto-ohhjelmissa käytetään piirtämisen organisoimiseksi ja muokkaamisen helpottamiseksi piirtämistä eri tasoille. LibreOffice kutsuu näitä tasoja **kerroksiksi**. Kerrokset näkyvät ruudun alareunassa hieman samalla tavalla kuin taulukkolaskennassa eri taulukot. Oletuksena on kolme kerrosta, jotka on nimetty *Asettelu*, *Ohjausobjektit* ja *Mittajanat*. Valitettavasti näiden kerroksien nimiä ei voi muuttaa, eikä niitä voi poistaa.

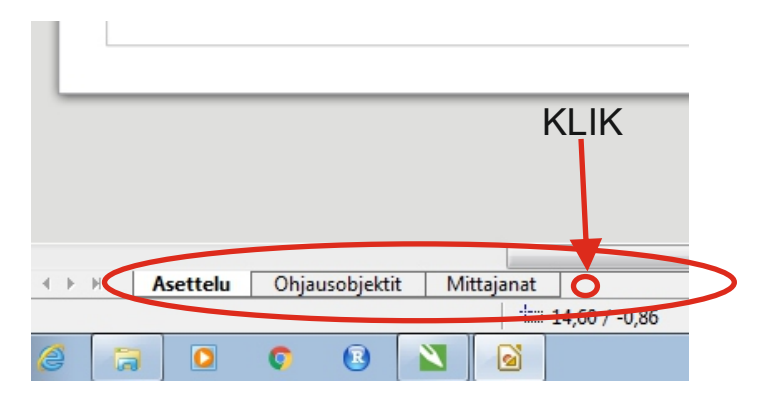

Tässä harjoituksessa käytämme kahta kerrosta. Toiselle tuomme pohjakartan, ja toiselle teemme omia merkintöjä. Lukitsemalla pohjakartan kerroksen, estämme pohjakartan tahattoman siirtelyn merkintöjä piirrettäessä.

Luo seuraavaksi kaksi uutta kerrosta klikkaamalla hiirellä viimeisen kerroksen vierestä.

Nyt voit nimetä uuden kerroksesi. Anna tälle kerrokselle nimeksi esim. *Pohjakartta.* Lisää samalla tavalla vielä toinen uusi kerros, ja anna sille nimeksi esim. *Merkinnät.*

### **3. Pohjakartan lisääminen.**

Varmista, että sinulla on pohjakarttakerros aktiivisena klikkaamalla sitä kerran vasemmalla napilla. Nyt voi tuoda pohjakarttasi esimerkiksi raahaamalla sen hiirellä tyhjän kuvan päälle. Voit käyttää myös *copy-paste*-toimintoa tai valita ylärivin valikkopalkista *Lisää - Kuva.*

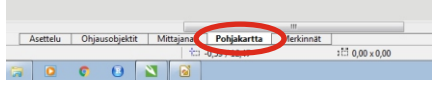

Nyt sinulla pitäisi olla pohjakuva näkyvissä paperin päällä. Voit muokata sen kokoa ja paikkaa tarttumalla siihen hiirellä.

Kun olet valmis, tuplaklikkaa kerrosluettelosta Pohjakartan nimeä.

**Lukitse** kerros laittamalla ruksi *Lukittu*-ruutuun. Nyt kannattaa myös tallentaa työ.

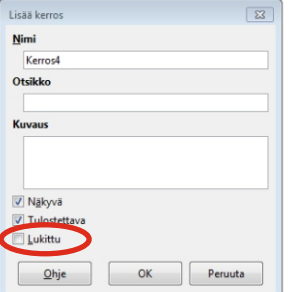

 $\blacksquare$ 

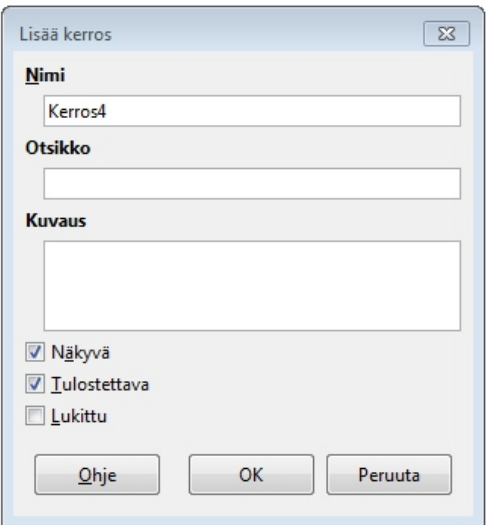

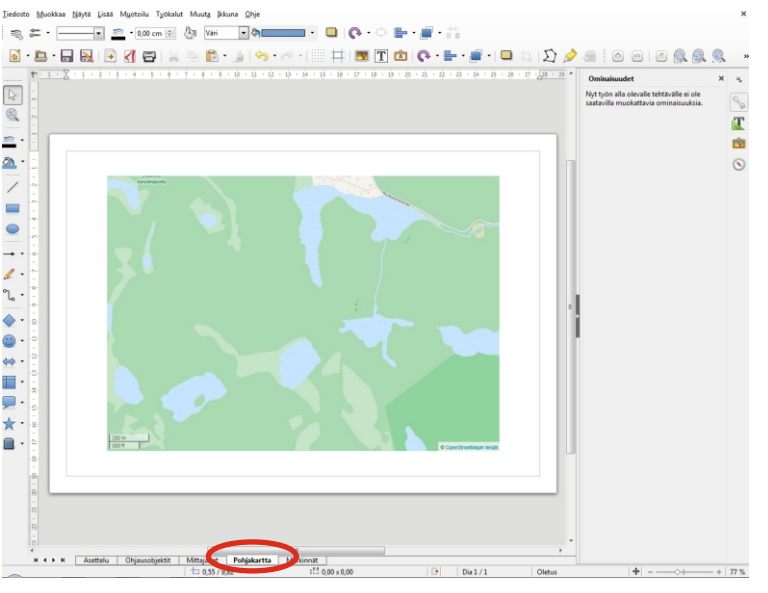

Merkintöjen tekeminen pohjakuvaan Libre Officella Markus Jylhä 2016

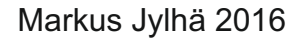

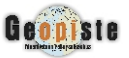

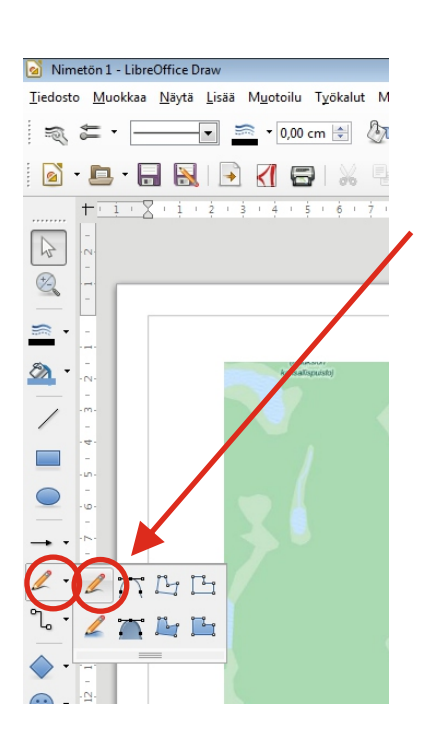

#### **4. Reitin (viivan) piirtäminen kartalle.** Tärkeää: **Valitse kerroksista aktiiviseksi** *Merkinnät*.

LUMAKESKUS

Valitse vasemmalla olevasta piirtotyökalupalkista lyijykynän vieressä oleva pieni nuoli. Näin avautuu lisää piirtovaihtoehtoja. Valitse vasemmalla ylimpänä oleva työkalu, *vapaamuotoinen viiva.*

Piirrä nyt hiirellä haluamasi reitti kartalle. Kun päästät hiiren napin ylös, muodostuu reitistä objekti, jota voit esim. siirrellä tarttumalla siihen hiirellä. Huomaa, että et nyt voi vahingossa tarttua pohjakarttaan, koska sen kerros on lukittuna.

Seuraavaksi voit muuttaa viivan tyyliä, väriä ja paksuutta ylhäällä olevasta ominaisuuspalkista. Kokeile eri vaihtoehtoja. Viivasi on oltava valittua. Klikkaa sitä niin saat vihreät pisteet objektisi nurkkiin.

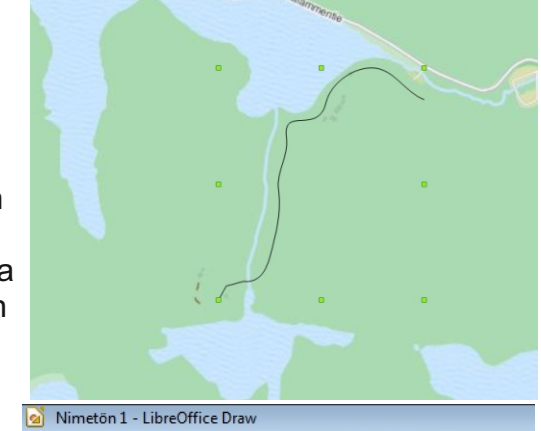

Tiedosto Muokkaa Näytä Lisää Muotoilu Työkalut Muuta Ikku

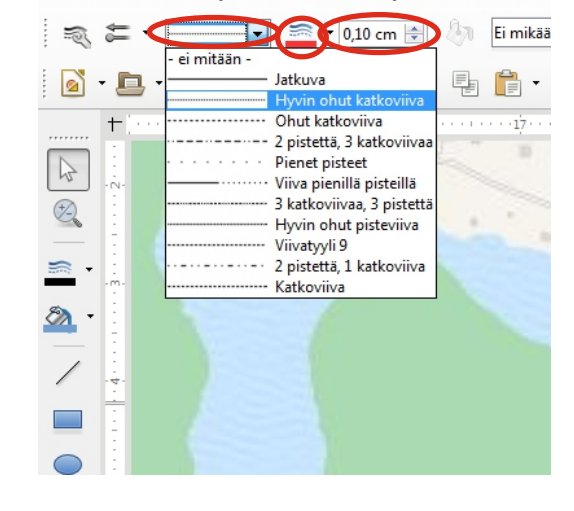

Jos haluat muokata viivasi muotoa, valitse käyttöön *Pisteet.* Nyt voit siirrellä viivaasi ilmestyneitä pisteitä.

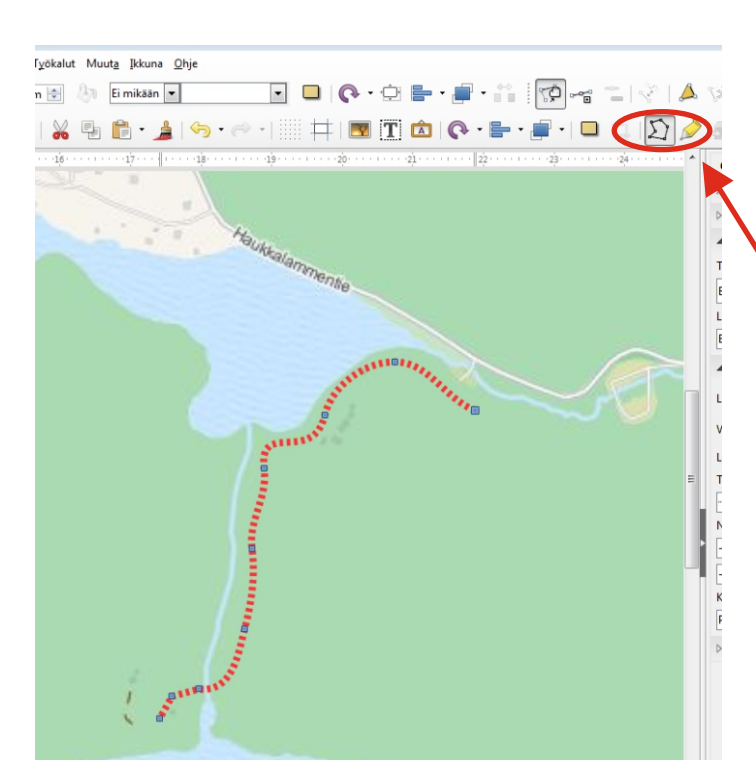

Merkintöjen tekeminen pohjakuvaan Libre Officella Markus Jylhä 2016

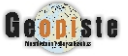

# LUMAKESKUS

## **5. Alueen lisääminen kartalle**

Alueen piirtämien kartalle tapahtuu melko samalla tavalla kuin viivankin piirtäminen.

Valitse piirtotyökalupalkista nyt lyijykynän nuolen kautta löytyvä *Vapaamuotoinen viiva, täytetty.*

Kun nyt piirrät alueen, muodostuu siitä täytetty objekti. Voit jälleen käyttää muokkaukseen *Pisteet*-toimintoa. Voit myös poistaa yksittäisiä pisteitä valitsemalla pisteen ja painamalla *Delete*-nappia. Tästä voi olla hyötyä etenkin siinä kohdassa, missä alueen piirtämisen aloitus ja lopetuskohdat yhtyvät.

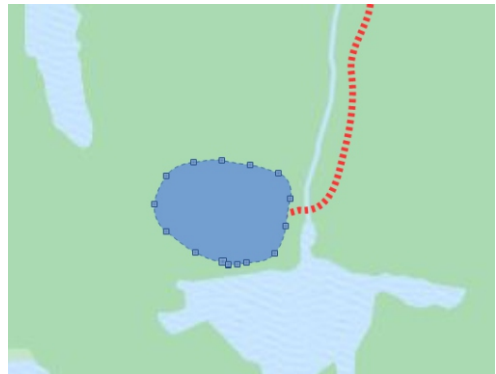

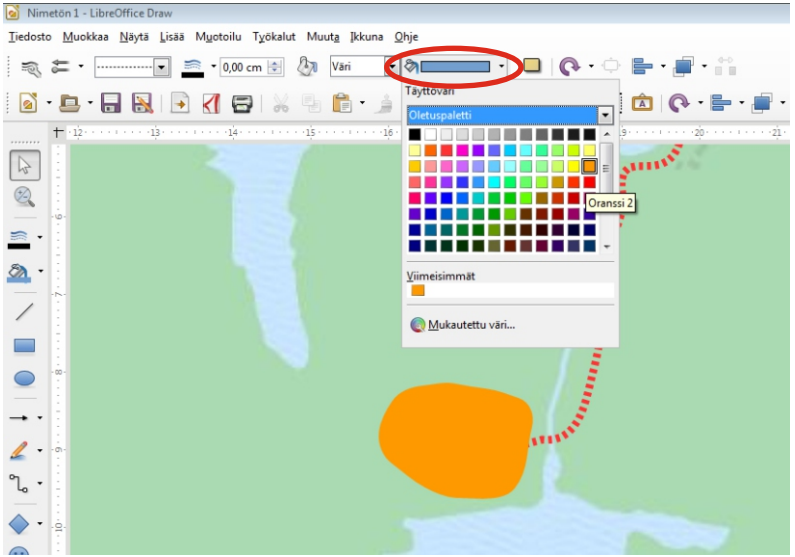

Alueen väriä ja muita ominaisuuksia voit muokata ylärivin ominaisuuspalkista kuten viivankin kanssa. Ulkoreunan viivan voi halutessaan poistaa kokonaan valitsemalla viivan tyyliksi *Ei mitään*. Täyttövärin sijasta voit valita täytteeksi myös esim. viivoituksen.

### **6. Voit lisätä karttaan myös tekstiä.**

Valitse ylärivin työkalupalkista tekstityökalu ja piirrä kuvaan tekstikenttä ja kirjoita siihen.

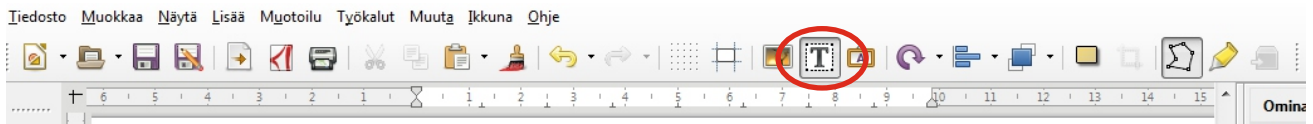

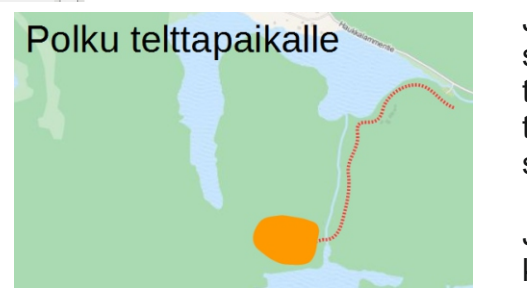

Jos haluat tehdä kartalle selitteen, voit piirtää suorakulmioita, muuttaa niiden värejä ja lisätä tekstiä viereen. Tässä on hyötyä *Tasaus*toiminnosta (Muuta - Tasaus), sillä saat kohteden sijaintia hienosäädettyä suhteessa toisiinsa.

Jos kartastasi tulee monimutkainen, voit luoda lisää kerroksia kartan eri elementeille ja lukita niitä piirtämisen helpottamiseksi.

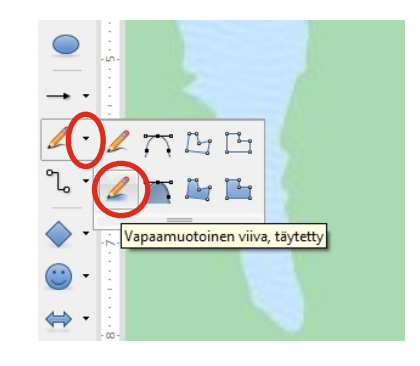

Merkintöjen tekeminen pohjakuvaan Libre Officella v1.2 Markus Jylhä 2016

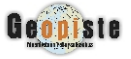

# LUMAKESKUS

## **7. Läpinäkyvyyden määrittely**

Voit määritellä halutessasi läpinäkyvyyden piirtämällesi kohteelle. Valitse klikkaamalla kohde jolla haluat läpinäkyvyyden. Jos kohteen ominaisuudet eivät ilmesty heti ruudun oikeaan reunaan, paina oikean reunan työkalun kuvaa. Valitse läpinäkyvyyden tyypiksi *yhtenäinen* ja määrittele prosentteina haluamasi läpinäkyvyyden määrä. Läpinäkyvyyden säätö löytyy myös klikkaamalla kohdetta oikealla napilla ja valitsemalla *muokkaa tyyliä* ja sitten *läpinäkyvyys*.

**Vihje 1:** Jos kohteita on useita, voi ne ryhmitellä ensin muokkaamisen helpottamiseksi. Valitse kohteet hiirellä, paina oikeaa nappia ja valitse *Ryhmittele*. Nyt kohteet käyttäytyvät yhtenä objektina, ja esim. läpinäkyvyyden määrittely on helpompaa.

**Vihje 2.** Läpinäkyvyyden voi asettaa myös esim. valokuvaan.

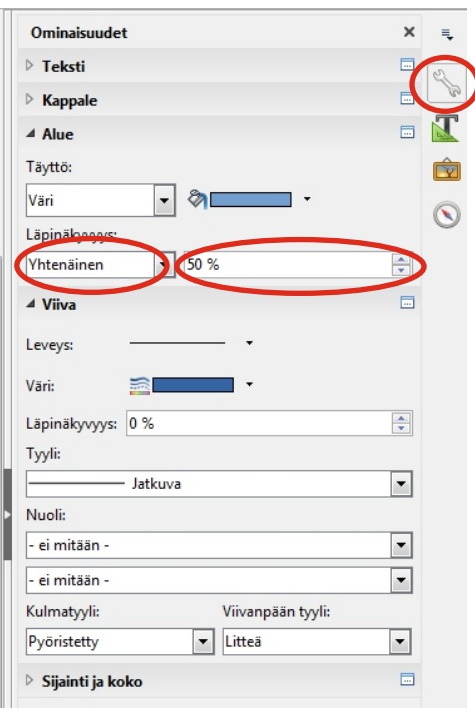

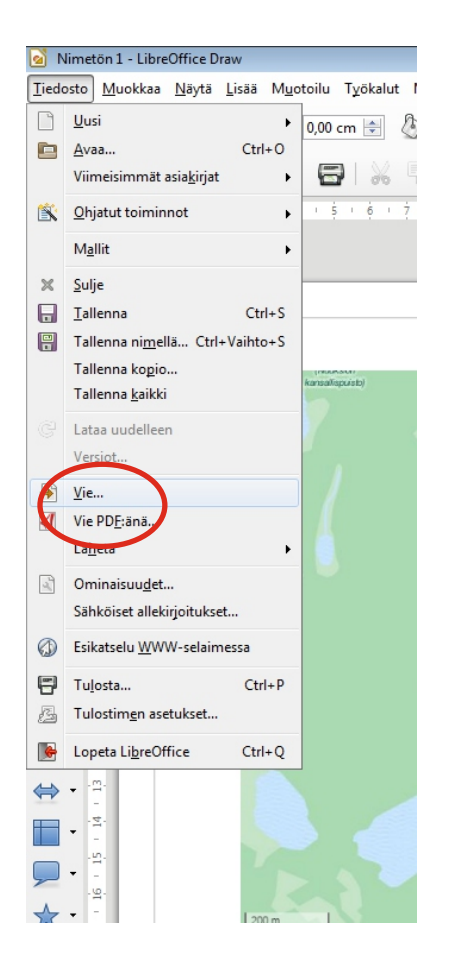

# **8. Kartan tallentaminen kuvatiedostoksi.**

Normaalisti tallennettaessa tiedosto tallentuu LibreOfficen normaaliin \*.ODF tiedostomuotoon. Jos haluat kuvan kuvatiedostoksi, valitse *Tiedosto*-valikosta *Vie*. Voit valita haluamasi tiedostoformaatin, esim. PNG. Voit valita myös *Vie PDF:nä* -tominnon mikäli haluat PDF-tiedoston kuvastasi.

Abitti-ympäristössä voi ottaa kartasta kuvakaappauksen Abitin kuvakaappaustyökalulla.

#### **Vihje!**

Voit tallentaa tiedoston, missä olet tuonut valmiiksi pohjakartan ja määritellyt kerrokset kuntoon. Kun sitten jaat muille tällaisen tiedoston, voi siihen helposti tehdä merkintöjä. Tällöin on ainoastaan muistettava ohjeistaa mille kerrokselle on syytä piirtää, kerroksen valinta ei säily tiedostoa tallennettaessa.

Esim. jos liität Abitti-kokeessa tällaisen ODF-tiedoston aineistoihin, aukeaa se suoraan LibreOfficeen tiedostoa klikattaessa.

Tutustu myös LibreOfficen symbolikuvioihin, niitä voi käyttää karttamerkintöjä tehdessä.

Harjoituksen pohjakartta: © OpenStreetMap contributors